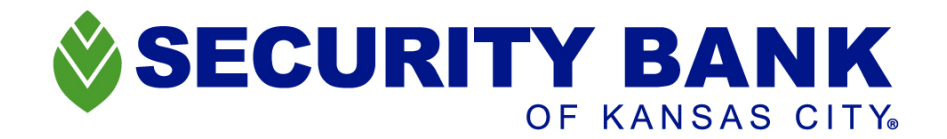

## **Authy Mobile App Guide**

- 1. Users first must go into the Google Play Store or Apple Store.
- 2. Then to locate the Authy App type "Authy" in the search bar at the top.
	- Once the list of apps display, choose the "Twilio Authy" app and select GET or DOWNLOAD.

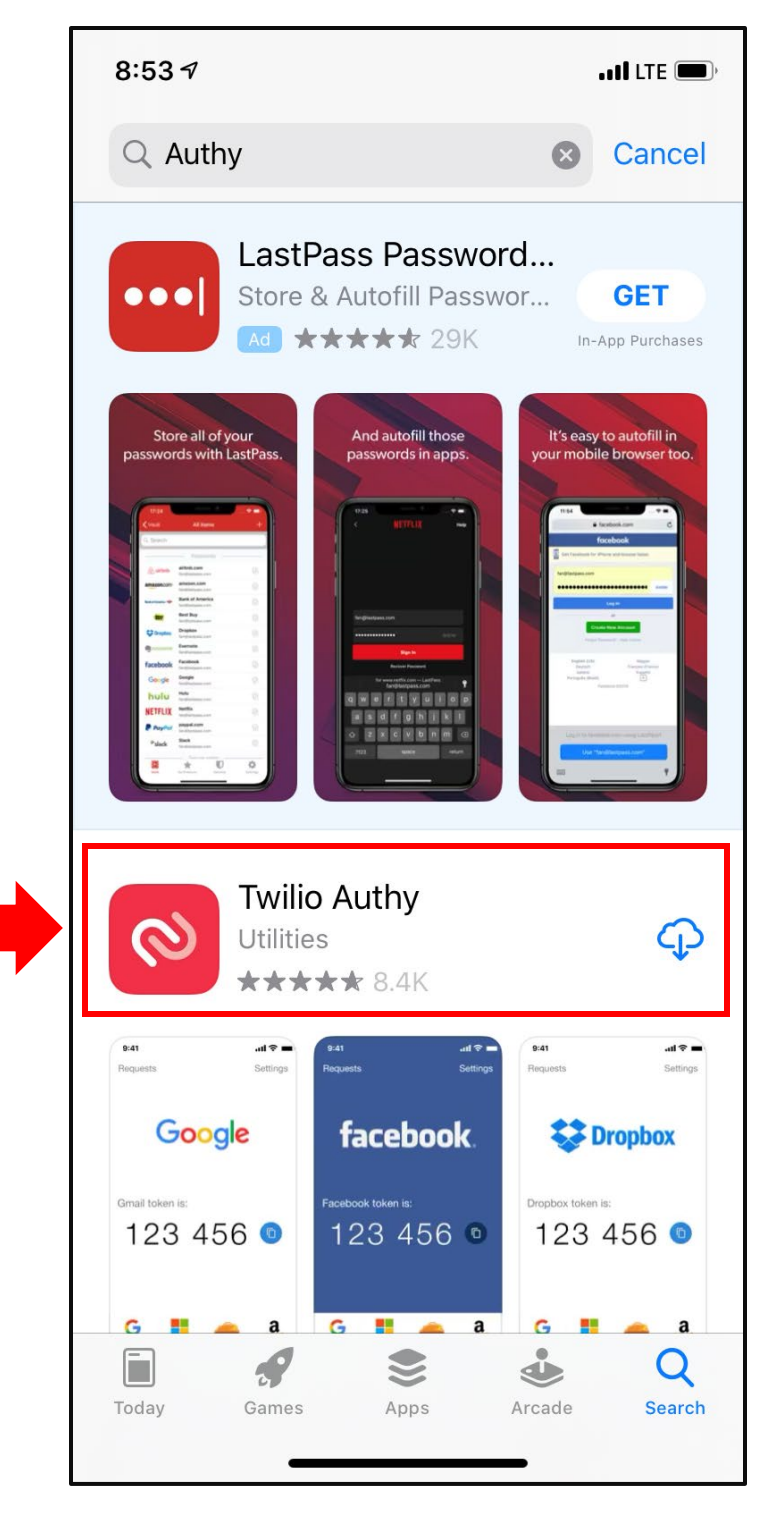

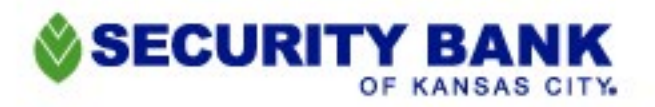

- 3. After opening the app the first screen will display which requests a **+Code** and **Cellphone number**.
	- Select the **+Code** field and then begin typing in the country name and then select the necessary country. Example – United States

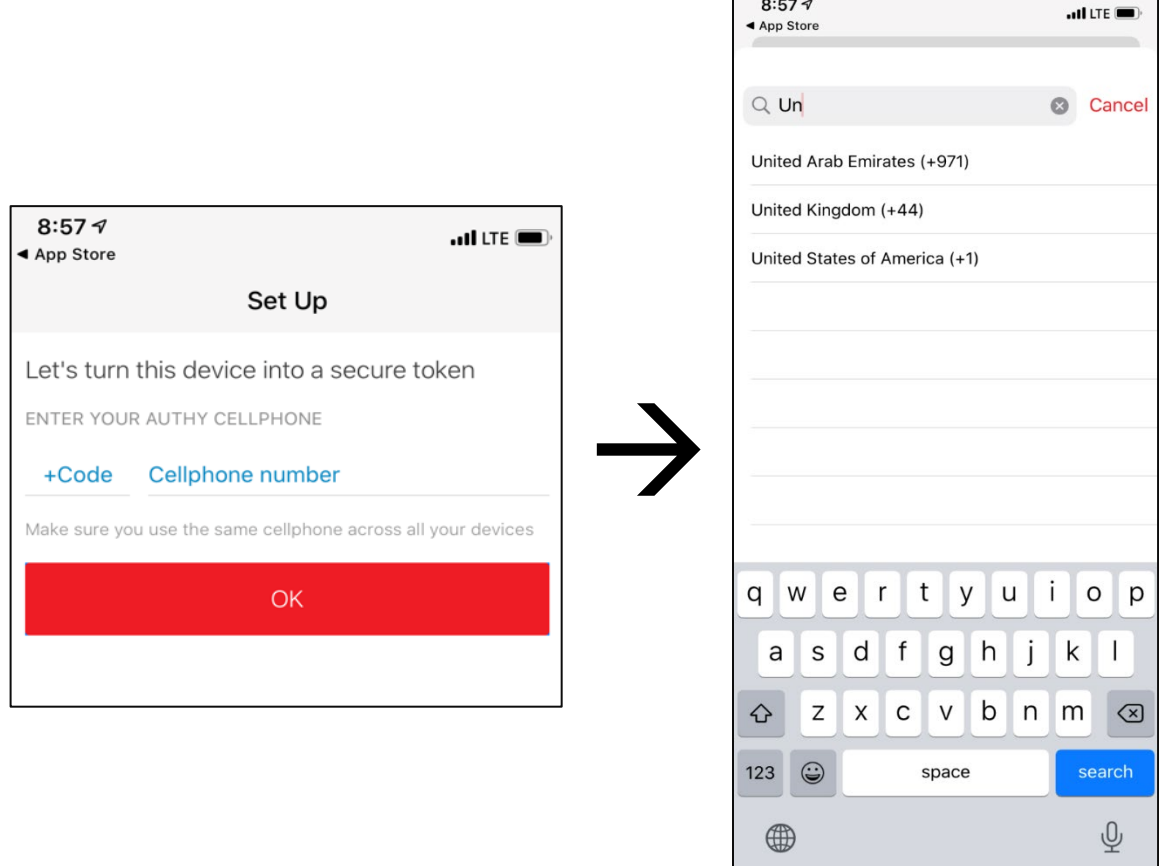

- 4. Then after selecting the necessary country the user will type in their phone number in the **Cellphone number** field.
- 5. After typing in the phone number select OK.

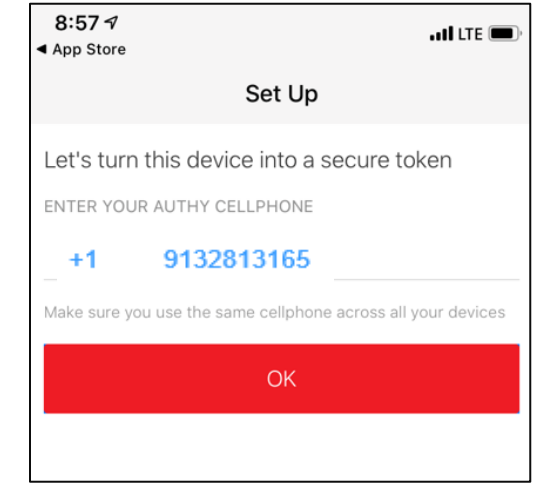

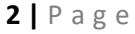

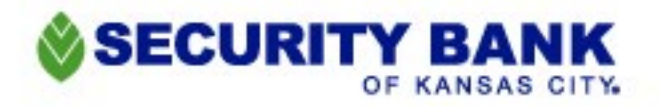

6. The screen will then display with how to get the account verification code, either Phone call or SMS (Text).

*\*\*This is to verify the Authy App. This will not work on most land lines and Internet phone services will not work (magic jack, skype, etc)\*\**

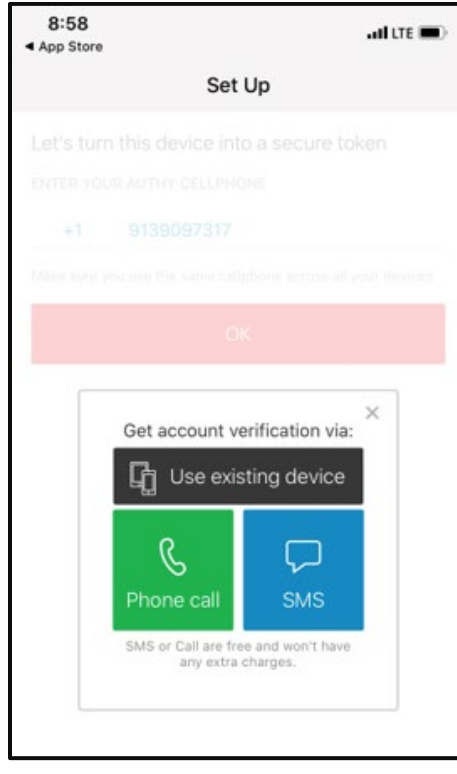

- 7. If choosing the Phone call option, a call will come from a random number and an automated voice will provide a verification code. If choosing the SMS (text) option the message will appear from a random number such as 781-56 which **IS NOT** the verification code. Open the text message to view the code from Authy.
	- Then either write down the code and go back to the Authy App, or stop displaying the text and then select the blue text listed as "Registration Code".

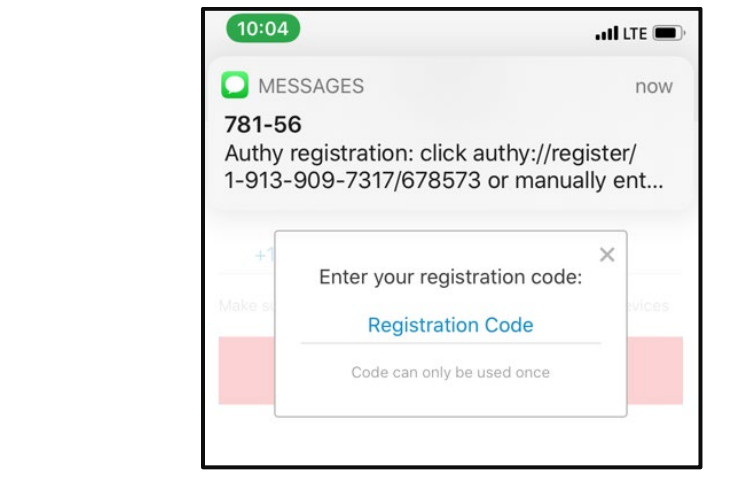

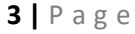

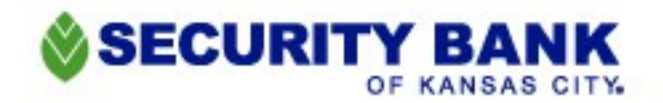

8. For iPhone users the option may display "From Messages  $\frac{1}{2}$  =  $\frac{1}{2}$  which you can select to automatically enter the code into the field. Or if you wrote the code down you may type it in as well.

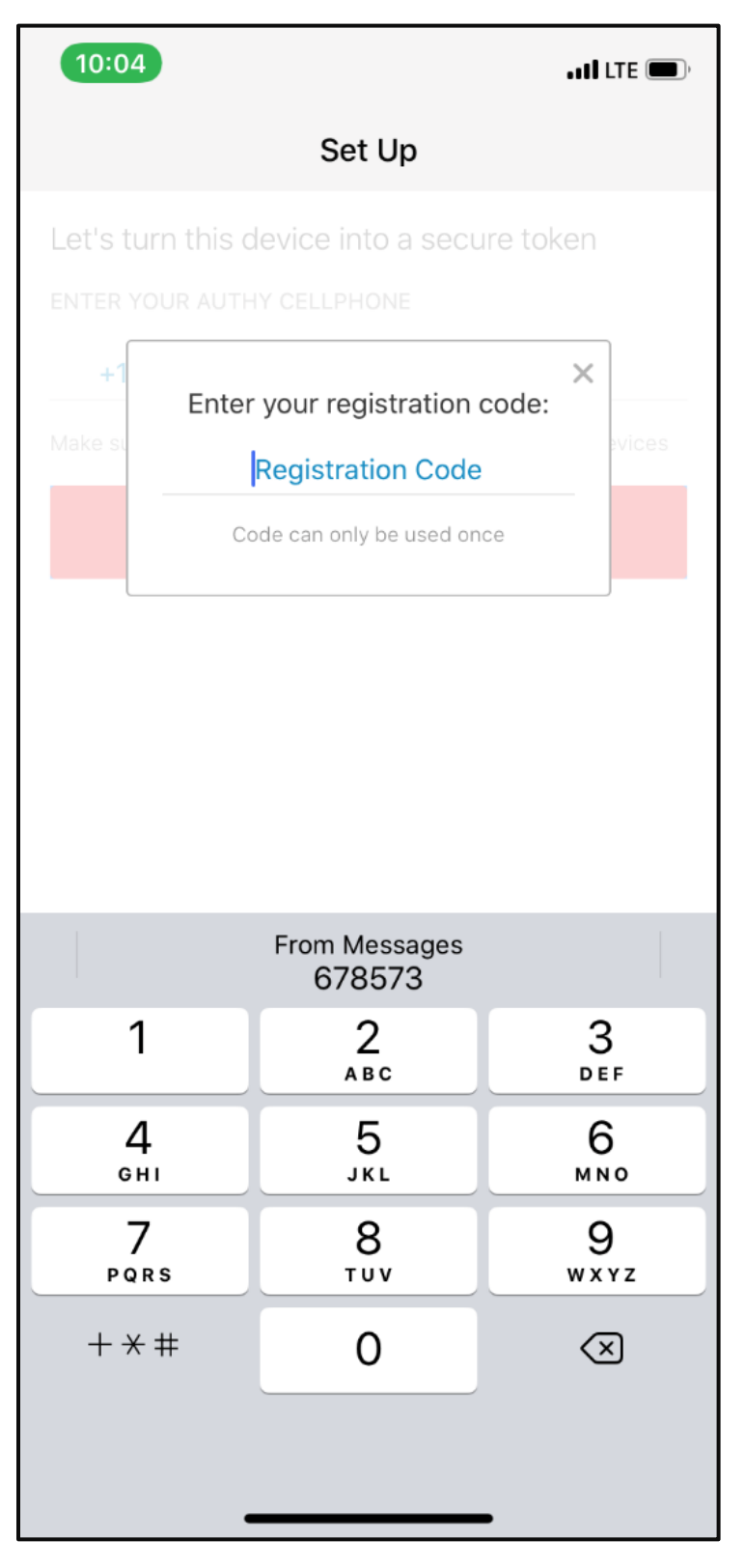

**4 |** Page

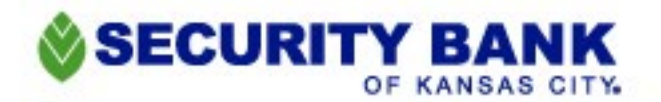

9. Immediately after inputting the registration code the Authy App will ask if you would like to receive notifications so you may select either "Don't Allow" or "Allow". Allowing notifications will then display on your phone as a notification that will take you right to the code needed to log in.

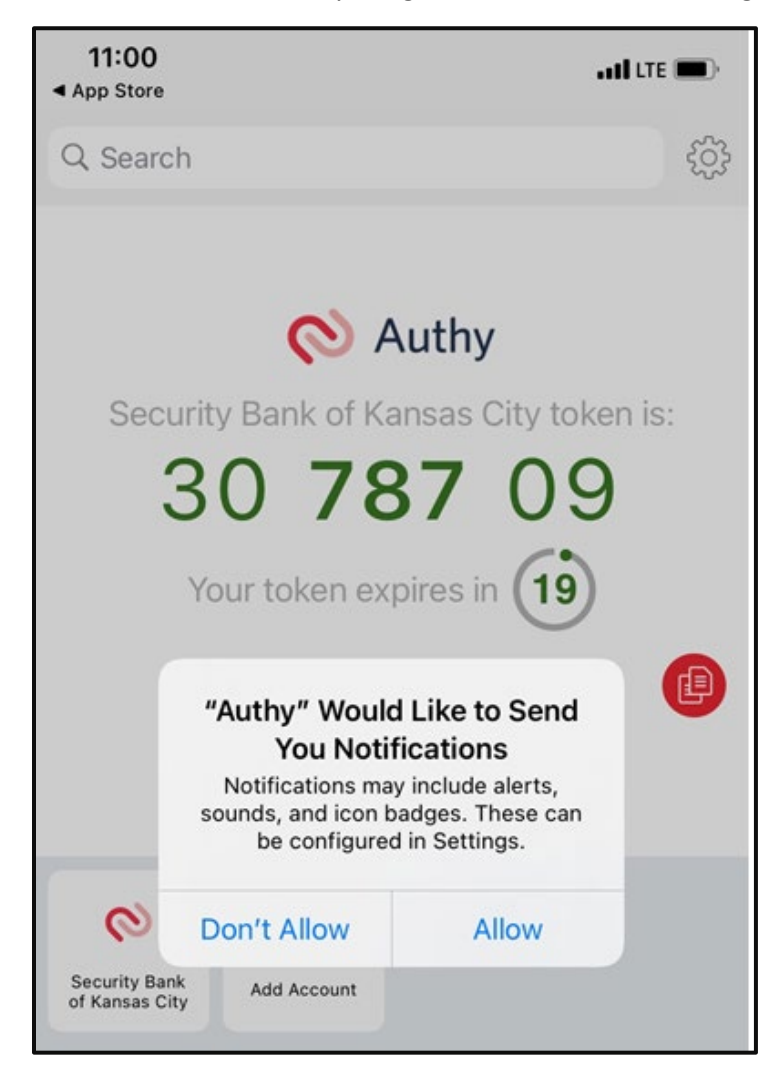

- 10. When inputting the numbers, the users will have 20 seconds from when the code appears in the app to when it expires. The countdown is shown under the code. Once the 20 seconds is up, the code is no longer valid and they need to use the next code. The codes automatically refresh every 20 seconds.
- 11. Now, Log into the Bank website until it asks for your verification code. Before getting the code from Authy, be sure to check the box next to the option *"Don't ask for codes again when using this browser"*  IF you trust this browser and will be using it often to access your Online Banking.
	- Checking this box is optional, though we have found that most of our customers prefer this option since Authy has a 20 second rule and they'd rather not have to do this step every time.
	- This is NOT ADVISABLE if you are using a public computer or a shared computer with someone who should NOT have access to your Bank Account.

**5 |** Page

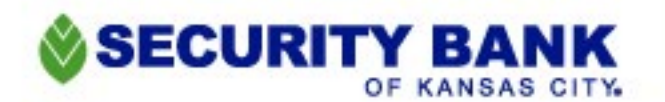

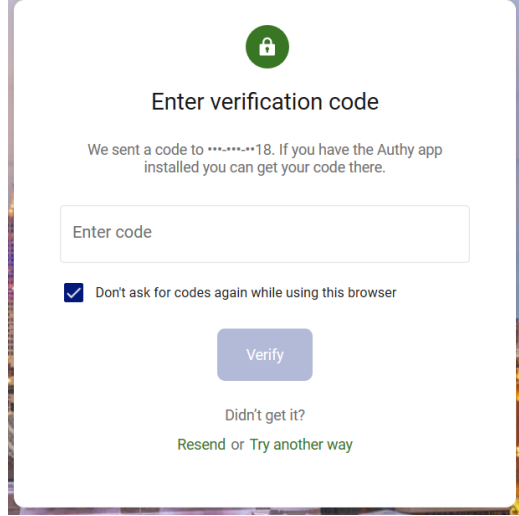

- 12. When the box is selected get the code from the Authy app.
	- You only have 20 seconds to input the code and press "Verify"
	- For best results, wait until the countdown resets to 20 seconds to copy the code to put into the box.
	- Select Verify.

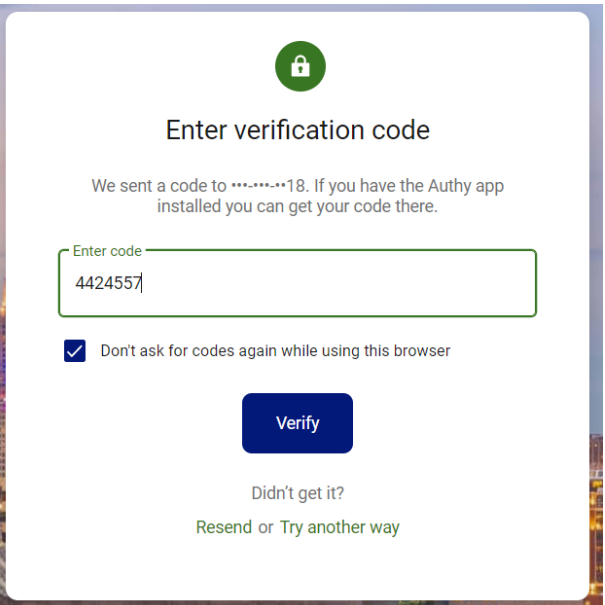

13. You are in! If you selected the *"Don't ask me for codes again while using this browser"* option, you should be able to log in with only your Username and Password while on this browser and computer.

*If you have questions or need further assistance, please contact Customer Support at 913-281-3165.*